## **Student Dashboard**

## **Getting started**

- 1. If you are on a school computer, click on your school email and log on (username@sjfchs.org.uk). If at home, do a google search for office 365 and then click log on to email.
- 2. If you haven't already accessed your one drive, select the one drive icon from the tiled area.
- 3. Once you have logged onto your school email (username@sjfchs.org.uk), click on the button in the top left hand corner of the screen

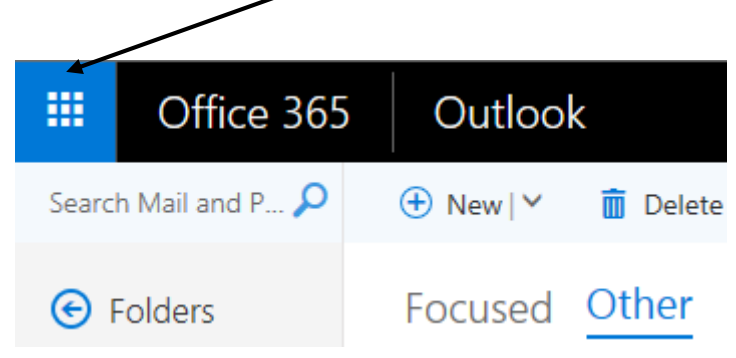

4. When the menu opens, click on new (if this is your first time using the system) or all and

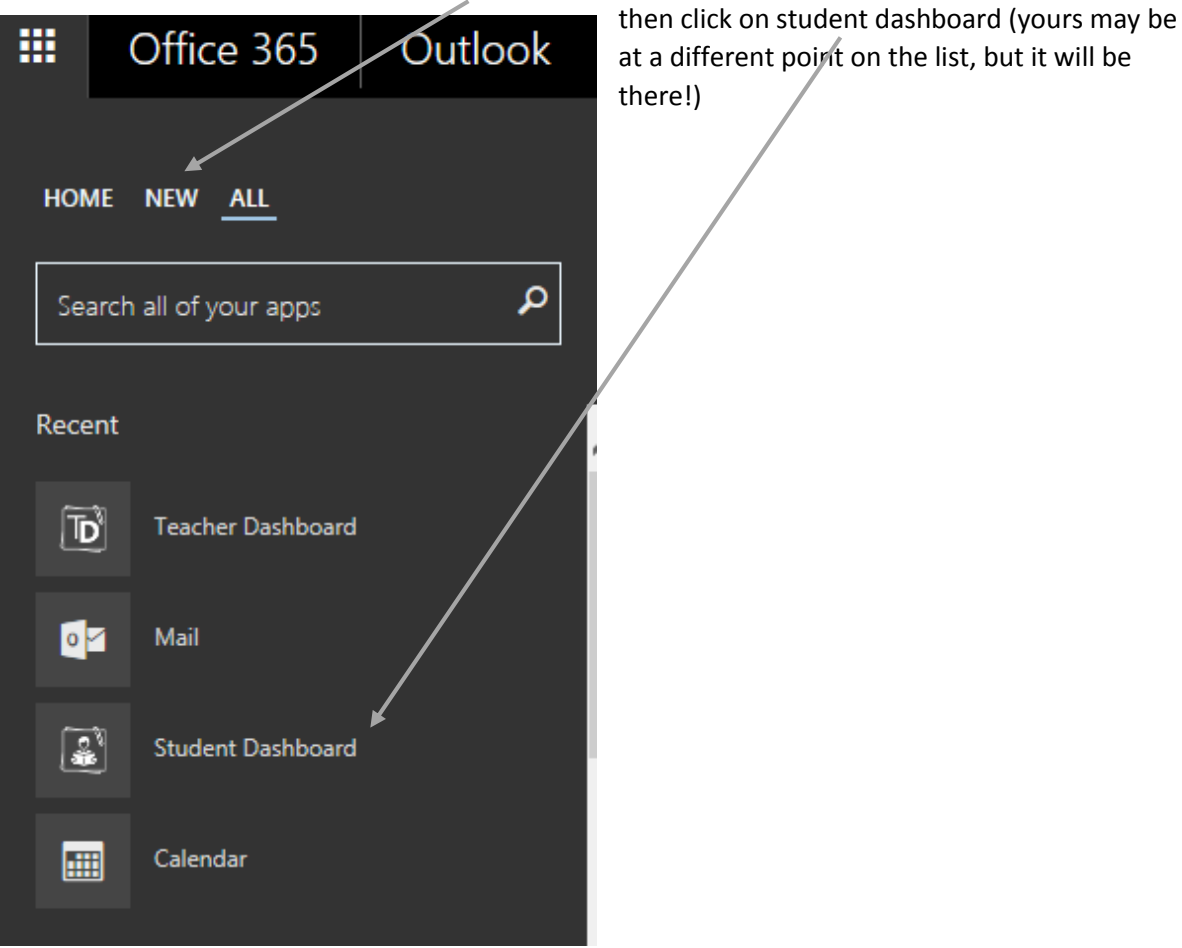

5. The homepage of the Student dashboard will look like:

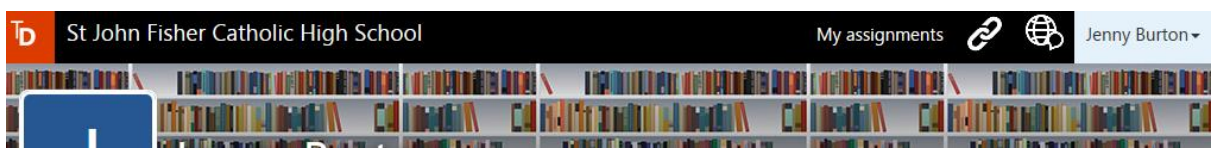

6. Under My assignments select he assignment you require and double click on the assignment and it will display the following screen

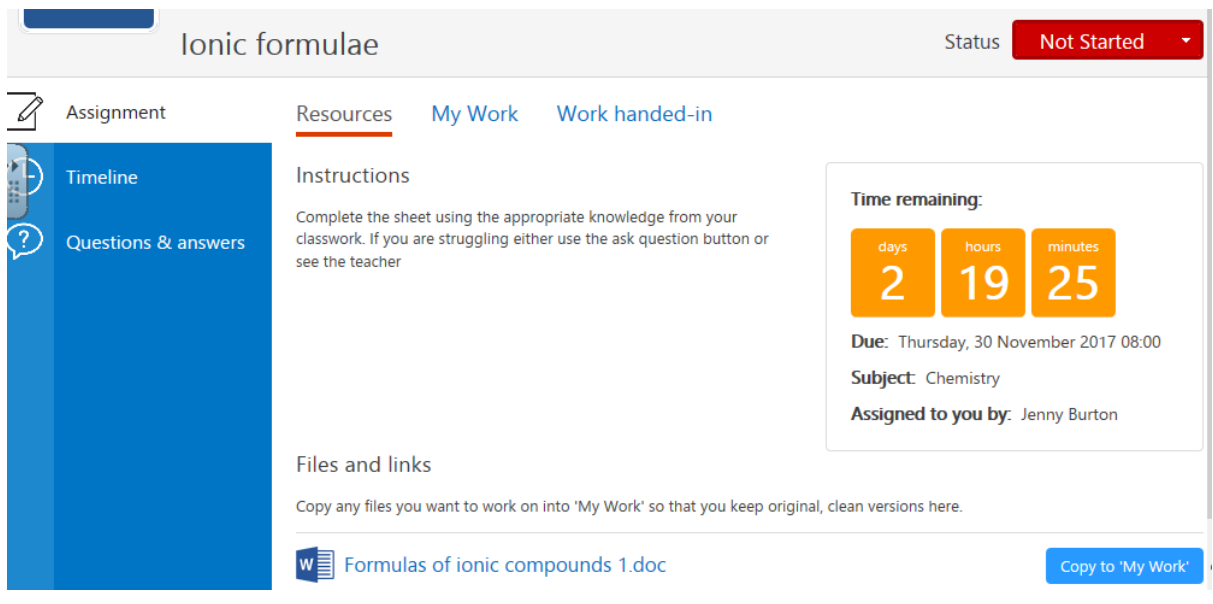

This gives information about the assignment – it gives instructions on what you need to do, the time you have remaining (when the work is due to be handed in) and any resources/documents you need to complete.

7. Click on the copy to my work link at the bottom right of the screen and set a status i.e. in progress

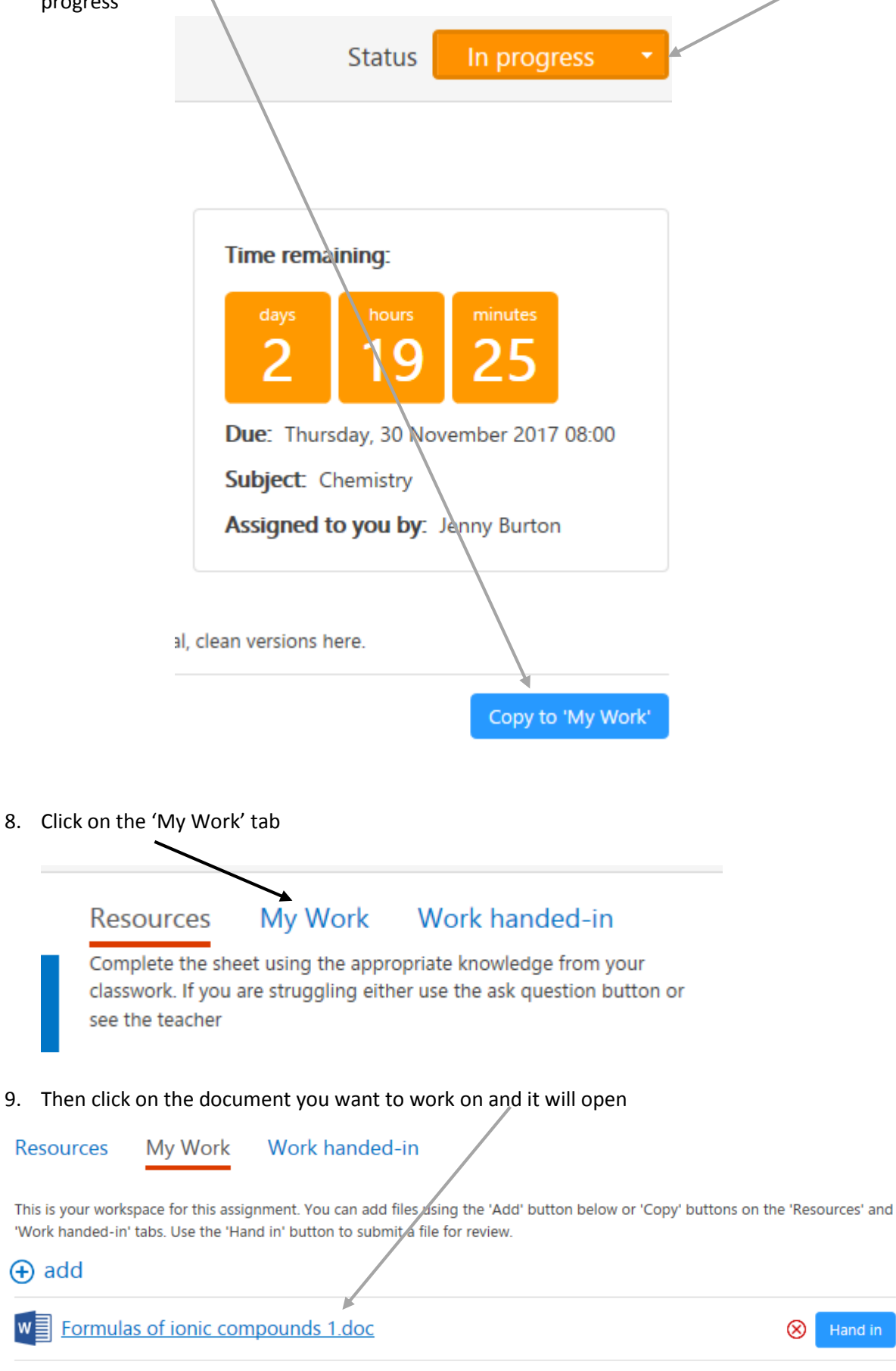

10. Once the document is open (if in word) it may look like the following

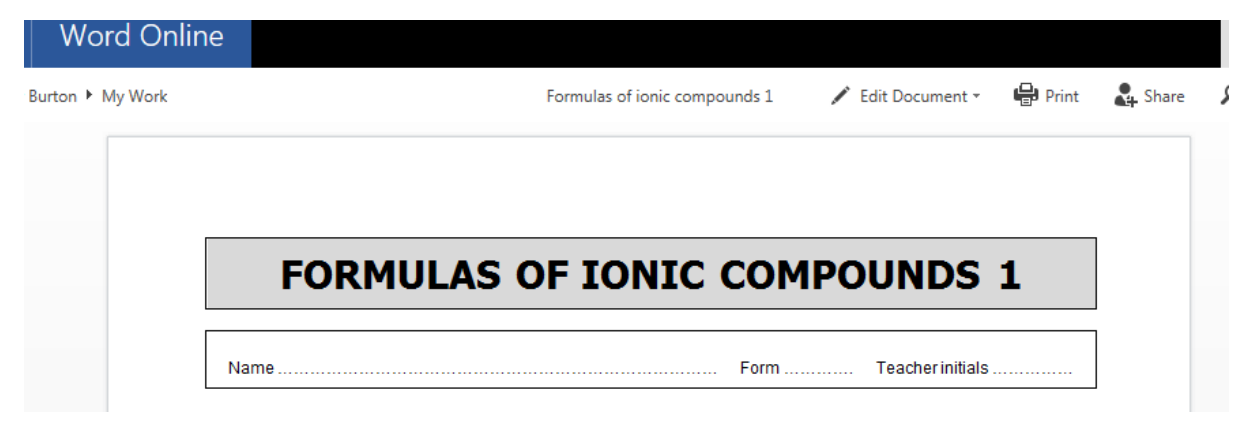

11. Click on edit document and then either edit in word or edit in browser

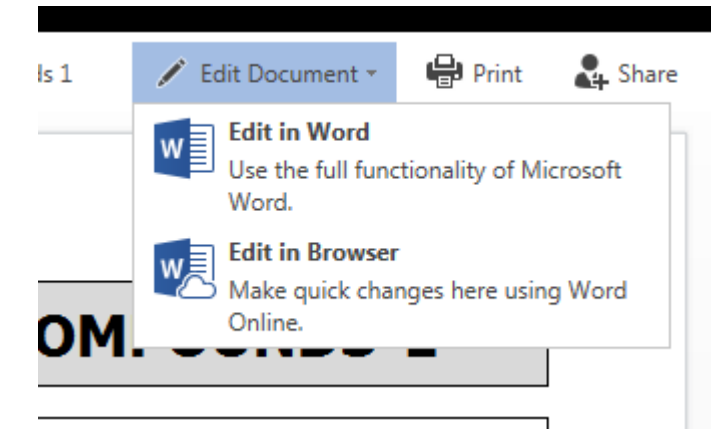

12. If you click edit in word then you will get the following pop up, just click yes

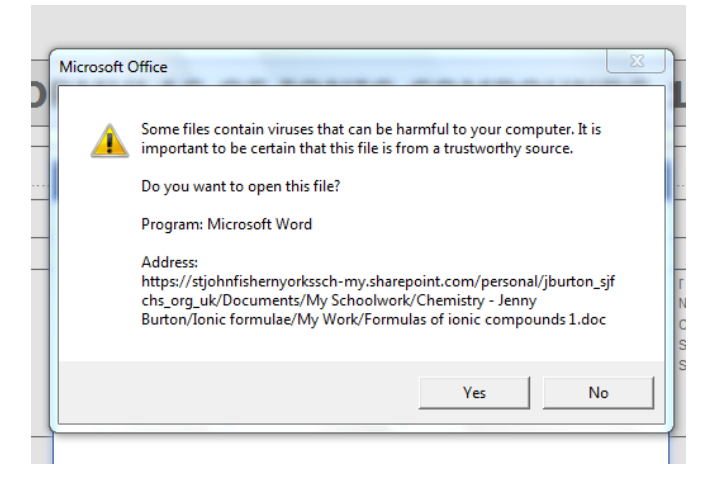

13. Then you may have to sign into word using your school email address and password

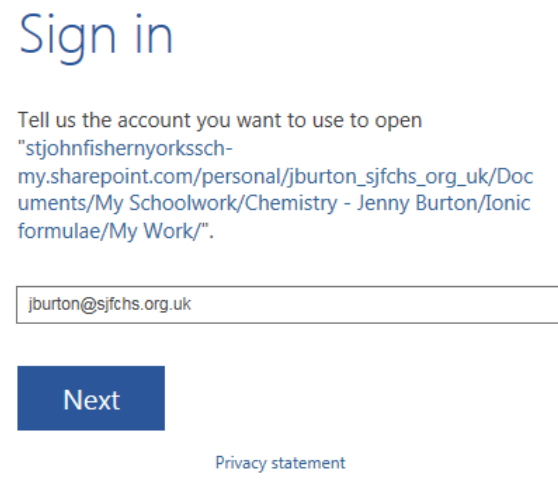

14. Once this is done, click on enable editing and you can now type directly into the document. Once you have completed some work, save using the save button at the top of the screen, this will save directly back to your student dashboard area. Just press the cross to close the document

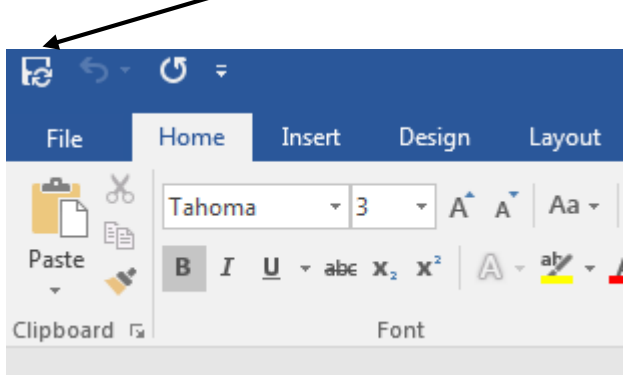

15. Once completed change the status to complete

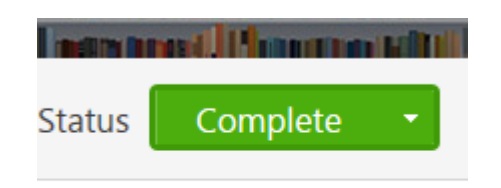

16. Press the 'Hand In' button and this work will go back to your teacher